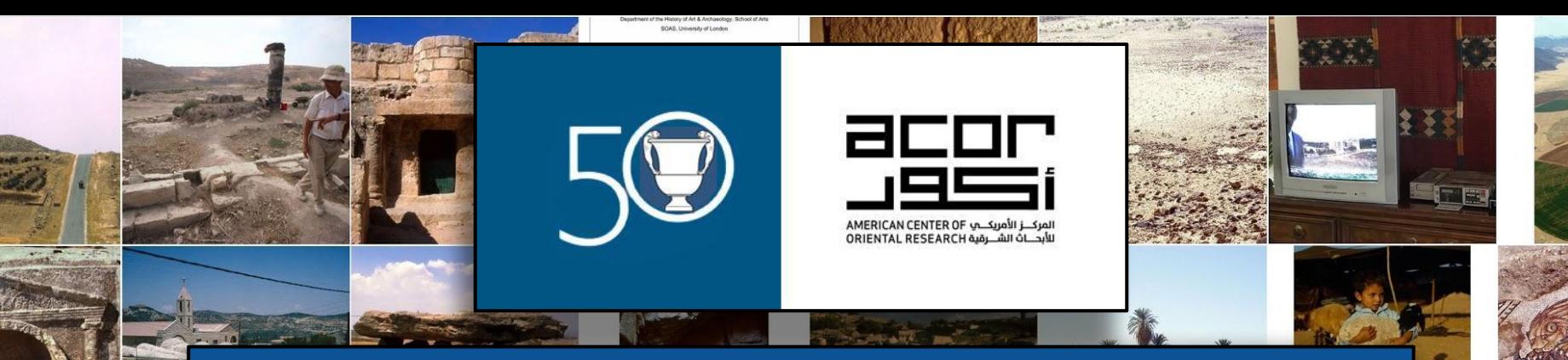

### THE ACOR RESEARCH LIBRARY PHOTOGRAPHIC ARCHIVE PROJECT

: ARCHIVAL METHODS 2018 : 2ND ANNUAL SKILL-SHARING WORKSHOP FOR LIBRARIES, ARCHIVES & MUSEUMS

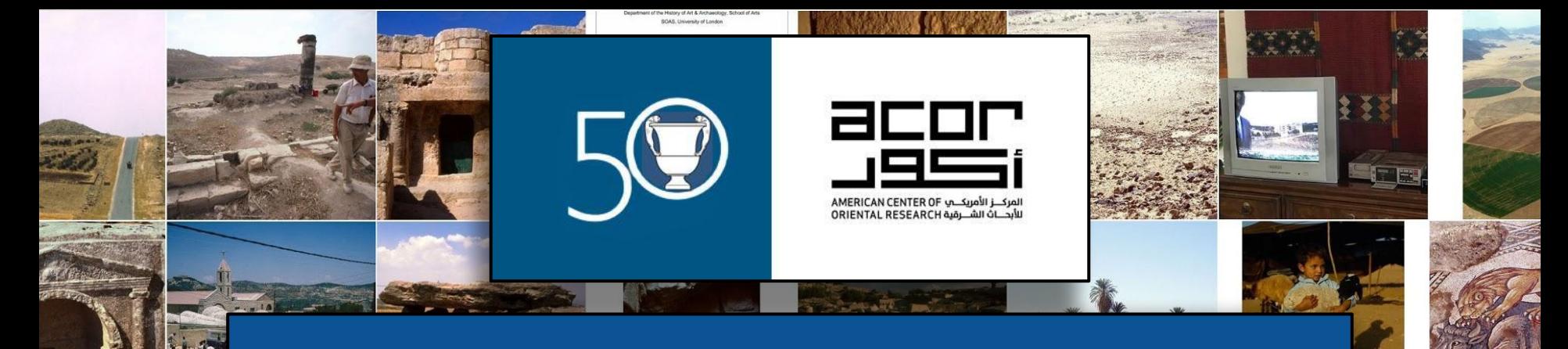

# **ACOR Photo Archive** Digitization Training: From Start To Save

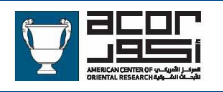

### Equipment

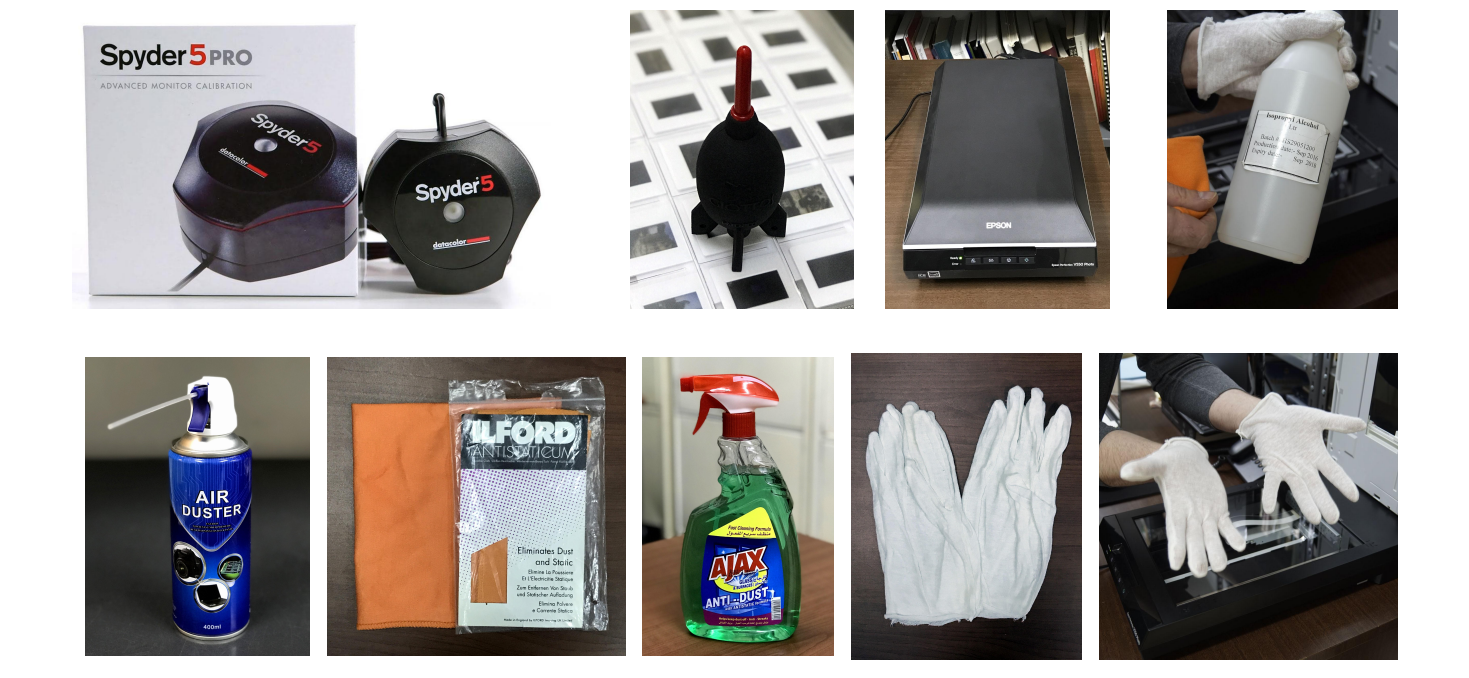

### Equipment - A Note About Compressed Air

 **المعدات – ملاحظة عن الھواء المضغوط**

An air tank will not be the solution for every archive. ACOR decided to use air tanks because it is the most cost-effective solution considering of the large amount of scanning we do. They take up a lot of space, need to be refilled and can be very hazardous if treated or stored incorrectly. Please make sure to examine your needs and options before using an air tank. Other solutions include canned air and air puffers.

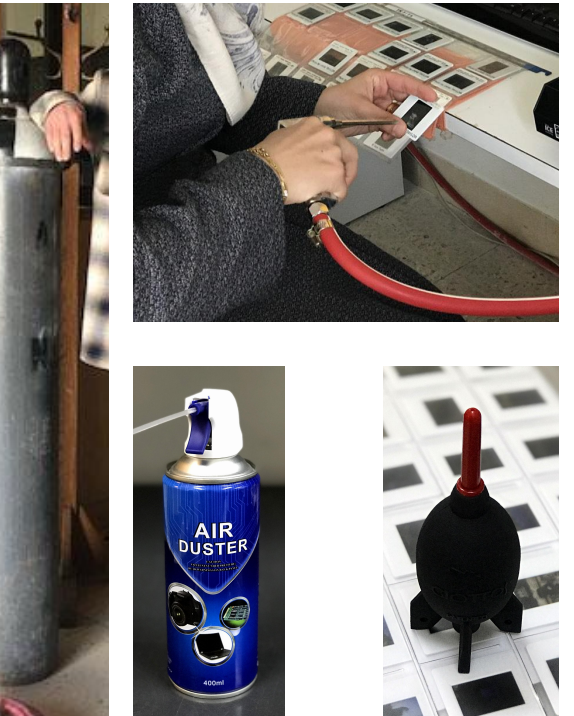

قد لن یكون خزان الھواء الحل المثالي لجمیع . انواع الارشفة قام المركز الأمریكي للأبحاث الشرقیة ACOR باستخدام خزان الھواء لأنھ الحل الافضل والفعال من حیث التكلفة والأخذ بعین الاعتبار .الكمیة الكبیرة للمسح الذي نقوم بھ تأخذ خزانات الھواء مساحة كبیرة وتحتاج لاعادة التعبئة ویمكن ان تكون خطیرة اذا تم .التعامل معھا او حفظھا بطریقة غیر صحیحة **رجاءاً تأكد من تفحص حاجاتك وخیاراتك قبل . استخدام خزانات الھواء** ھنالك خیارات اخرى قد تكون حلاً افضل .تتضمن الھواء المضغوط و منافیخ الھواء

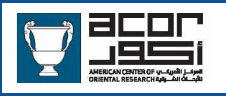

### **Equipment - Monitor Hoods**

A monitor hood is an important but often overlooked piece of equipment. It is used to reduce stray light that reflects onto vour monitor which creates flare and unwanted changes in contrast and color.

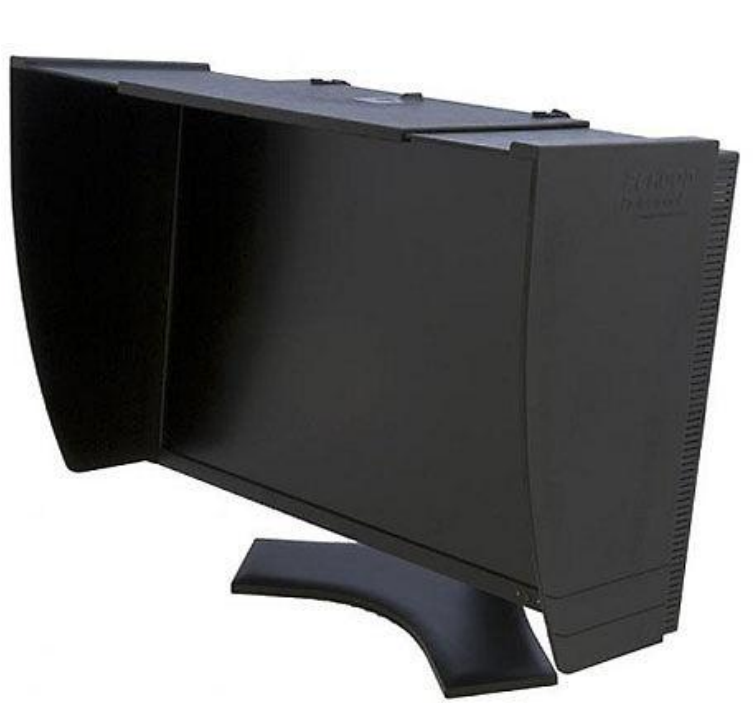

**المعدات – أغطیة الشاشات**

یعد غطاء الشاشة اداة مھمة ویمكن .التغاضي عنھ أحیاناً

یستخدم غطاء الشاشة للتقلیل من تسلیط الضوء الذي بدوره ینشئ توھج وتغییرات .غیر مرغوبة فیھا فالتباین واللون

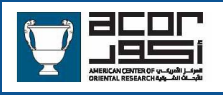

### Equipment - Build A Monitor Hood Yourself

**قم بعمل غطاء لشاشتك بنفسك**

Sometimes you won't find the equipment you need so you'll have to build it yourself.

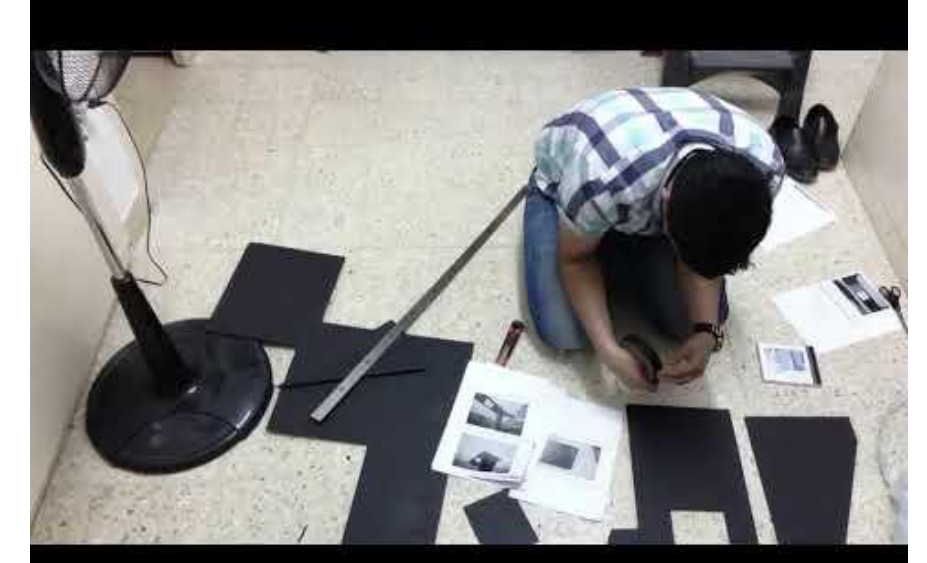

في بعض الأحیان من الصعب ایجاد المعدات التي نحتاجھا دائماً فیتطلب .الأمر أن تصنعھا بنفسك

**Yousef Builds A Monitor Hood** 

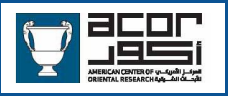

# **Calibrate Your Monitor Regularly**

- Calibrate the monitor with ●●● the Spyder5Pro after the monitor has been on (warmed up) for 30 minutes.
- This must be done every week
- Follow the on-screen "wizard" directions. This is easy and only takes 5-10 minutes

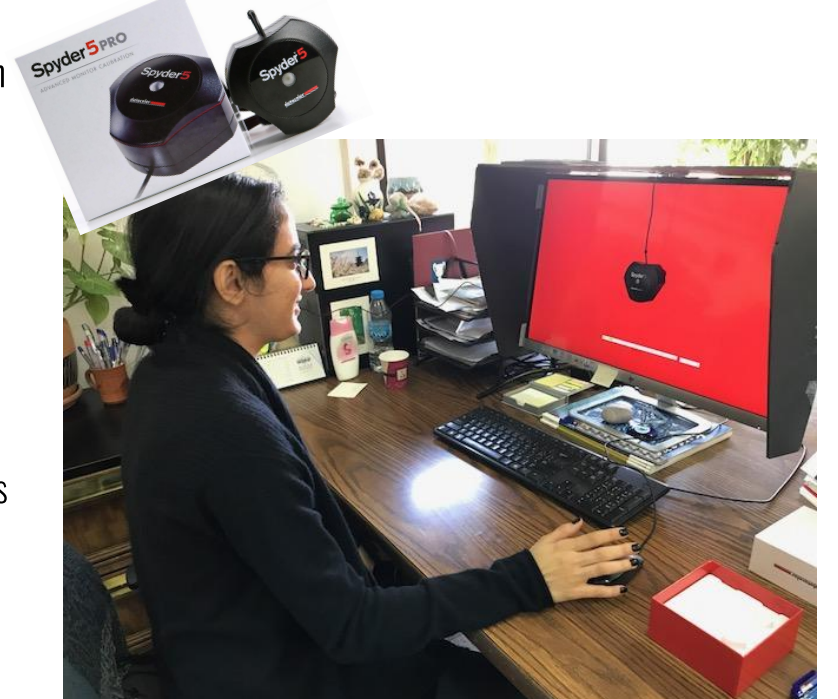

**تعییر شاشتك بشكل دوري**

- قم بتعییر الشاشة بعد إحماء جھازك الحاسوب 30 دقیقة على الأقل باستخدام
- احرص دائماً على القیام بھذه العملیة .كل اسبوع
- تتبع الخطوات ستستغرق العملیة من 10 دقائق - 5.

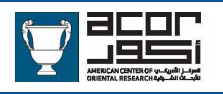

### **Calibrate Your Monitor Regularly**

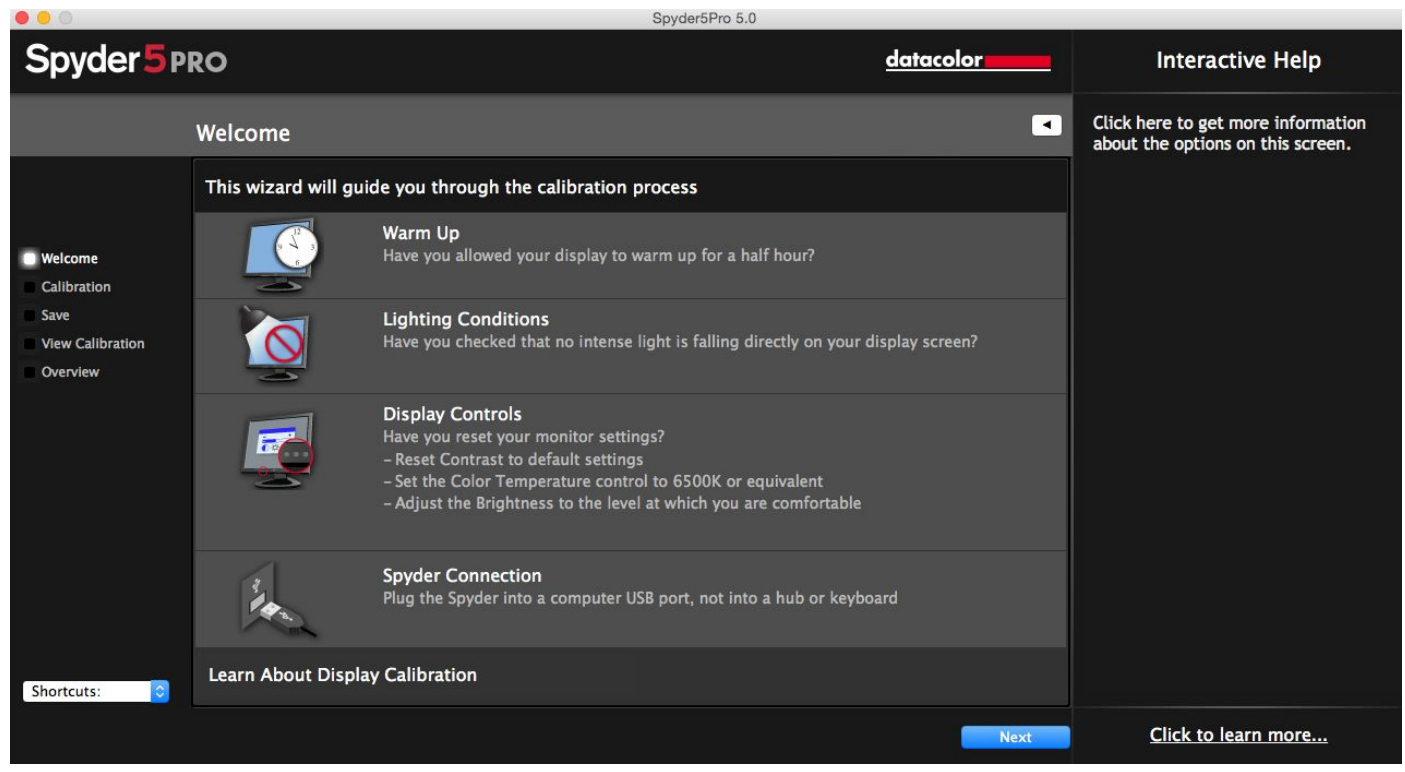

The Datacolor Spyder5Pro Software Wizard

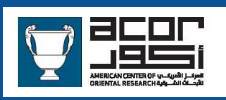

It is best to use measurement tools to ensure accurate color reproduction. IT8 Targets are photo industry colors & B/W standards. By taking measurements from these charts and creating profiles it will give you scans that will be accurate with very little work.

You will still need to make adjustments for your scans because there will always be variations but using numbers and measurements will always be more exact than only using your eyes.

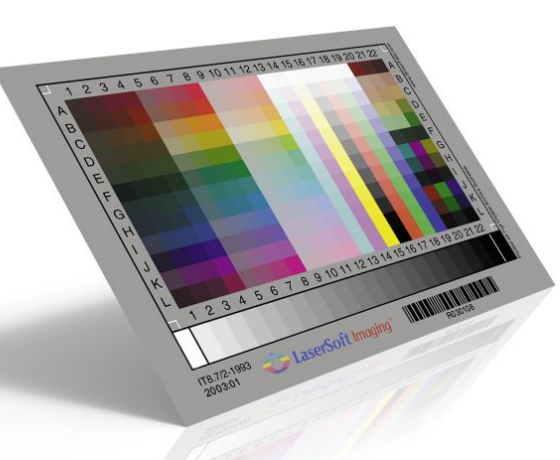

### **قم بإنشاء ملف للمسح الضوئي"Scanning"** IT8 Targets **باستخدام**

لضمان إعادة قراءة لون دقیق من الأفضل دائماً استخدام أدوات القیاس **IT8 Targets** فھي تعد أفضل طریقة لذلك عن طریق إنشاء ملفات في خیارات نظام الماسح الضوئي "Scanner" .وسیضمن لك القلیل من العمل وبأكثر دقة

دائماً سیكون ھنالك اختلافات لنوع ولون الملفات التي ترغب بعمل مسح ضوئي لھا **لكن** استخدام الارقام .والقیاسات تكن اكثر دقة من استخدام عیناك

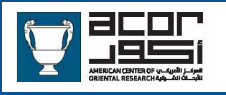

### Scan Profile Equipment - Target/Calibration Charts

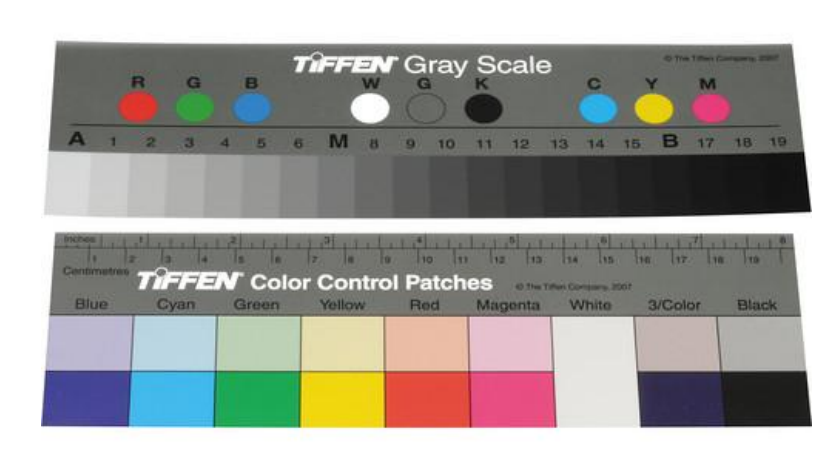

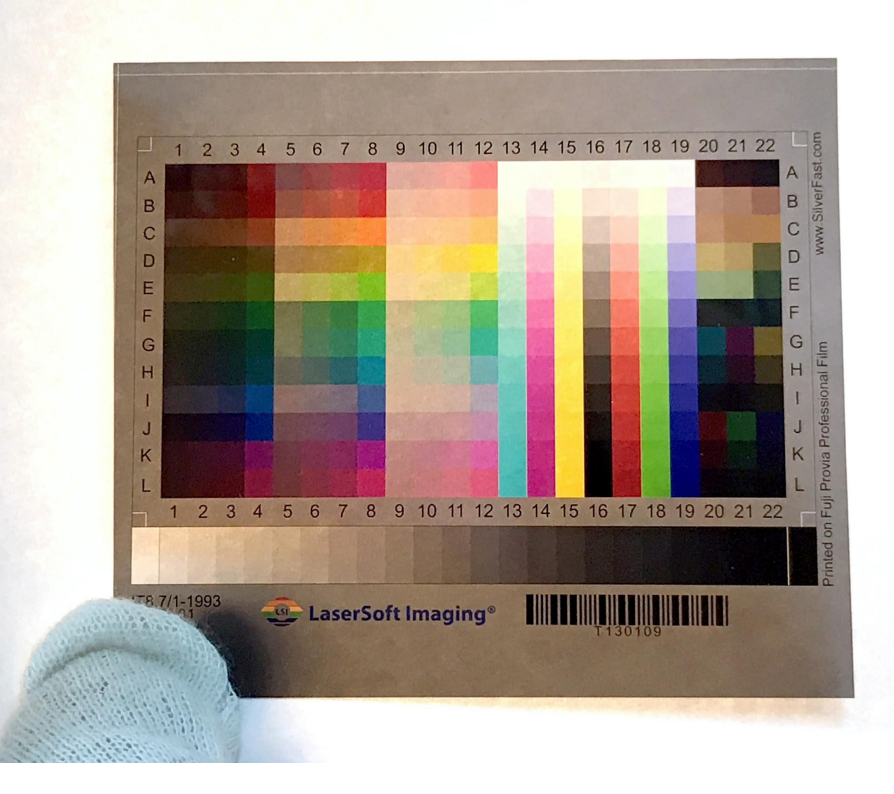

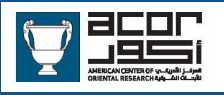

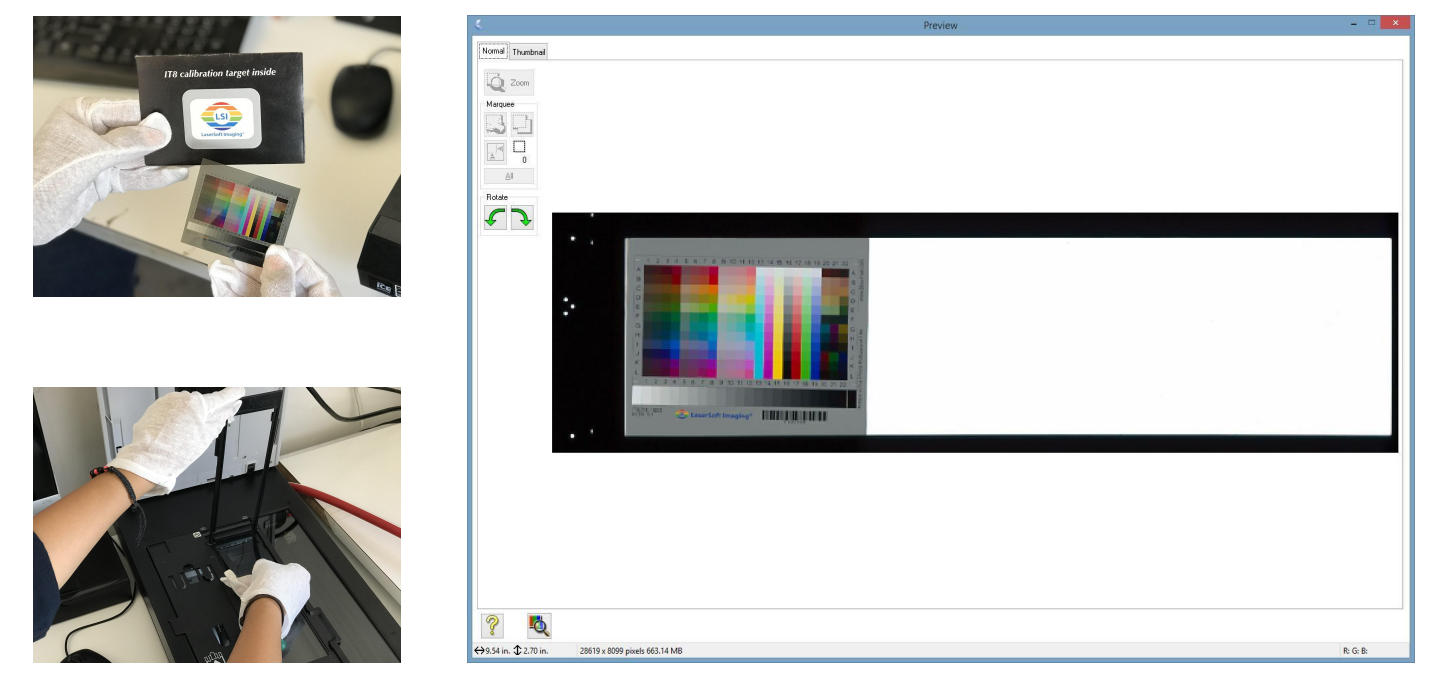

Place the IT Target on the scanner and do a preview scan

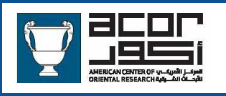

Open your Histogram Adjustment dialog box.

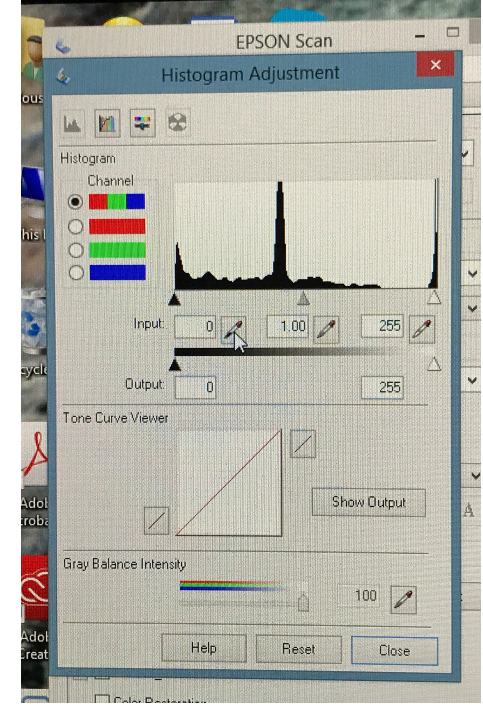

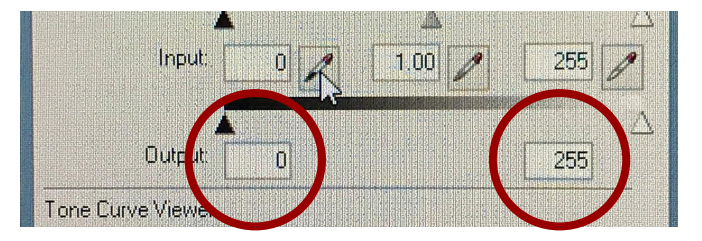

Put your Output to 0 / 255

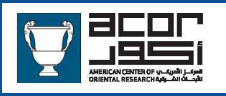

Click the black eyedropper tool

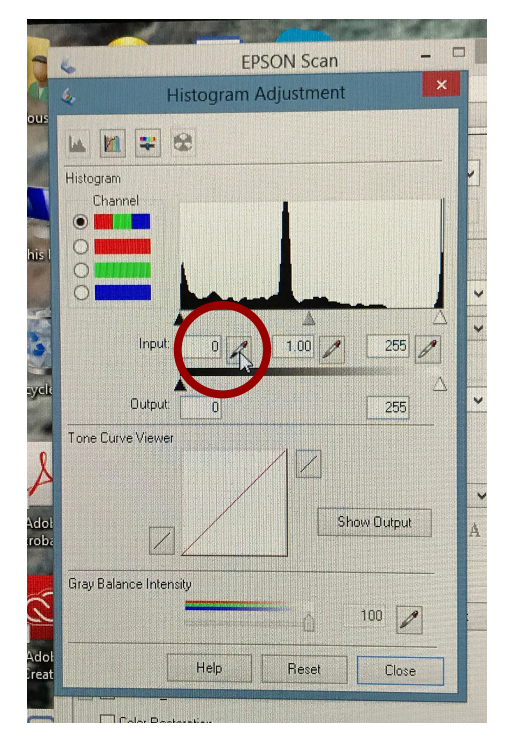

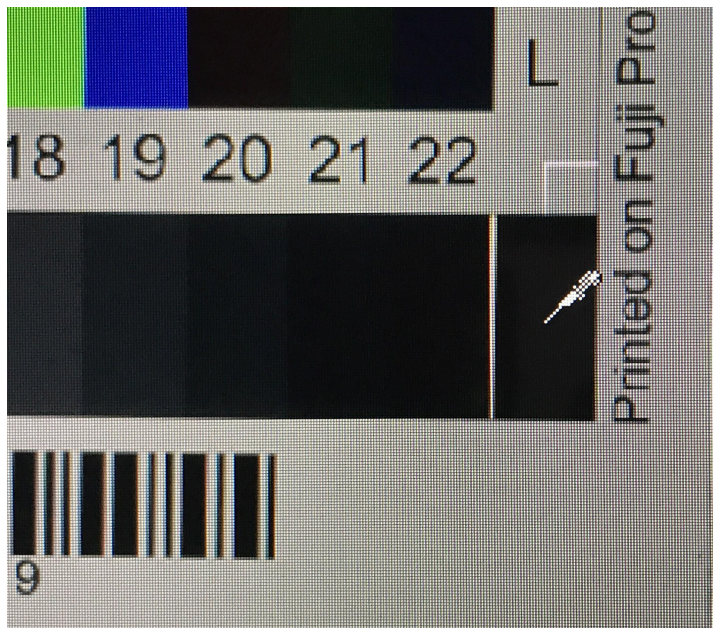

Click inside the black-most box on the IT8 Target

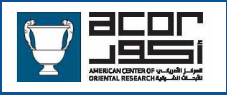

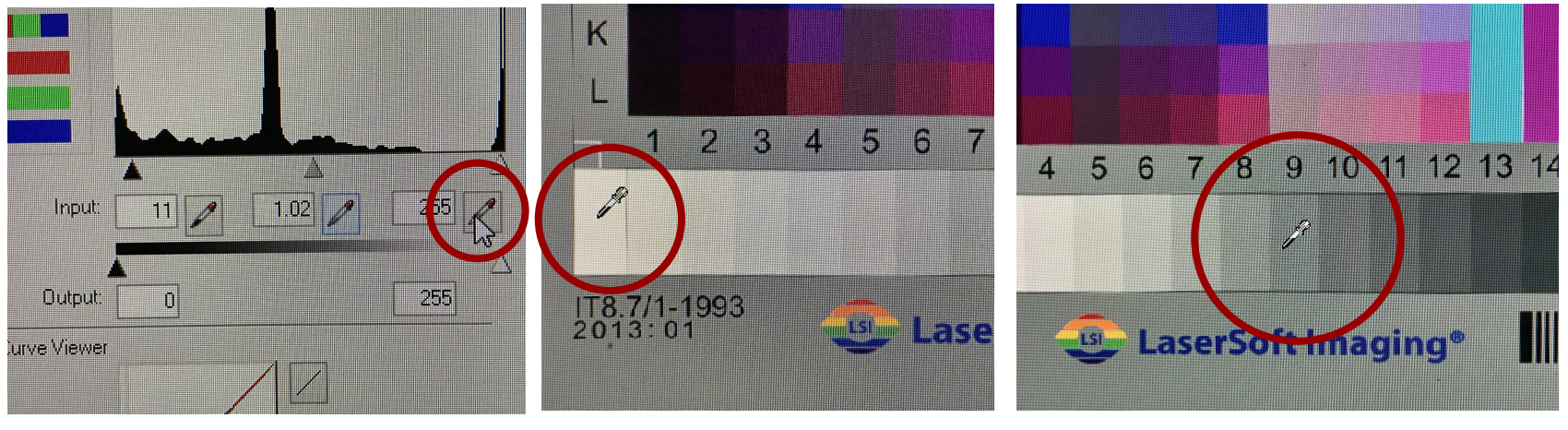

Click the white eyedropper tool

Click inside the white-most box on the IT8 Target

Click the midtone eyedropper tool and click the 18% gray box

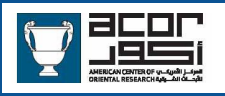

Change your Output to 5 / 250. This will clip the range of tones by a few points so your darkest blacks (shadows) and your whitest whites (highlights) will not go out of range. This ensures your shadows and highlights maintain detail. You always want the maximum amount of detail in your original scan.

Click Close on the Histogram Adjustment dialog box

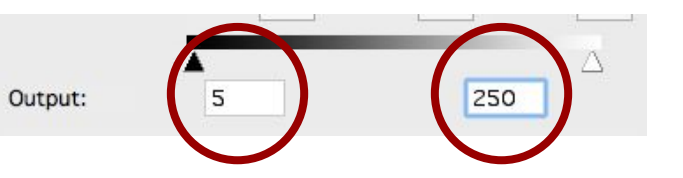

**250 - قم بتغییر المخرجات الى 5** ھذا سوف یقلل من محتوى النقاط التي لا تحتوي على التفاصیل كالنقاط السوداء (الظلال) والبیضاء (الضوء . (الساطع وھذا سیضمن لك دائماً احتفاظ ظلالك وإضاءتك الساطعة **بأكبر قدرممكن من التفاصیل للمسح الضوئي الأصلي** ولن .تخرج من النطاق

.قم بإغلاق صندوق تعدیلات الرسم البیاني

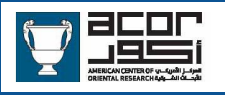

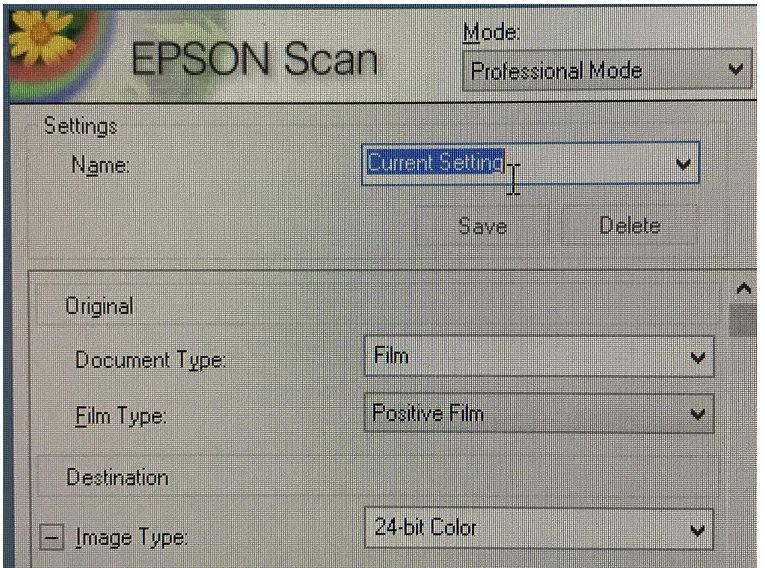

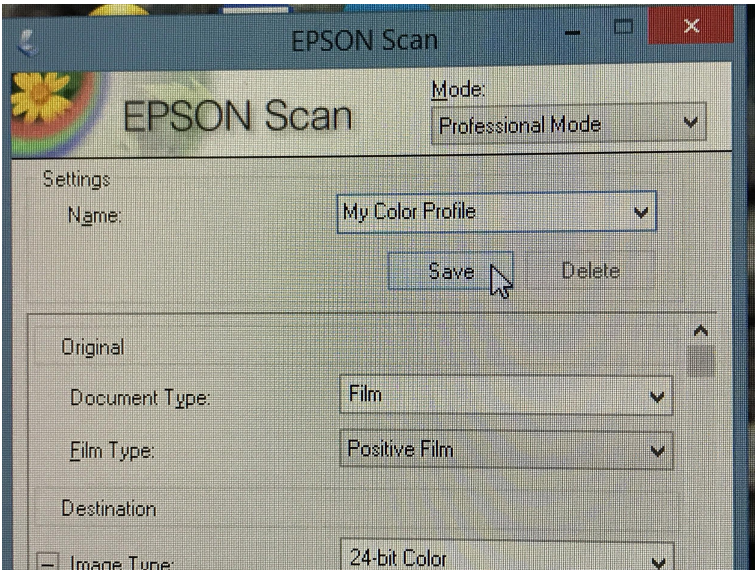

Give your newly created profile a name and click Save

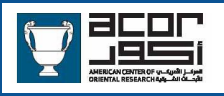

### Create Scan Profiles - Grayscale/Color Charts For Prints

The process is the same for reflective (print) materials. Place them on the scanner glass like a print and use the standard colors and grayscale to make measurements and create profiles for prints.

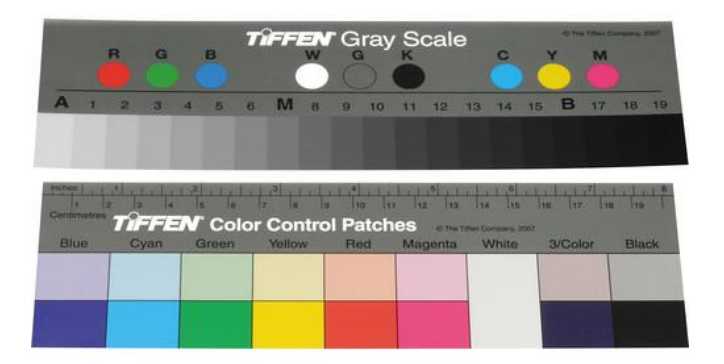

.ھذه العملیة مشابھة لمبدأ المواد العاكسة یقام بوضعھم على زجاج الماسح الضوئي لإستخدام ألوانھا الأساسیة والرمادیة لعمل القیاسات وإنشاء الملفات .للوحات

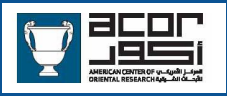

### Before You Scan - Clean The Scan Bed Surfaces

- Use Ajax (or similar) to wipe the scan bed glass so that it is clean and streak free
- ●<br>● ●<br> A soft paper towel will be fine for this but make sure not to cause abrasions or leave debris
- Clean the upper part of the scanner if it appears dirty
- Use the compressed air (Dust Off), air puffer or air tank to blow away dust on the scan bed

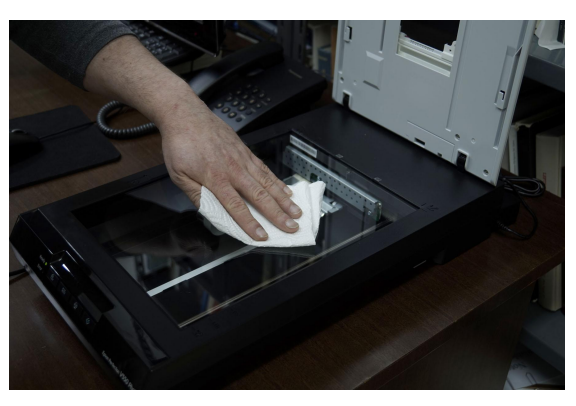

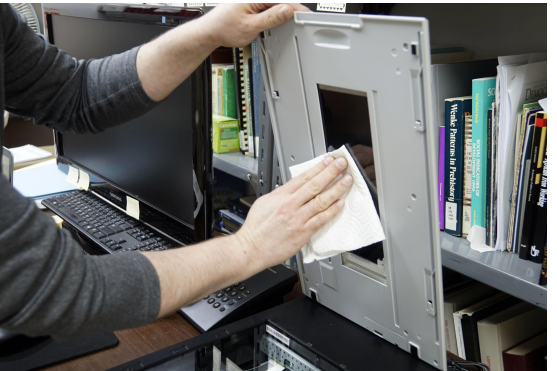

**قبل البدء بالمسح الضوئي – تنظیف أسطح جھاز الماسح الضوئي**

- قم باستخدام منظف الغبار لمسح السطح الزجاجي للماسح الضوئي لضمان یمكن استخدام مندیل ناعم لكن یجب • .نظافتھا وخلوھا من الخطوط
	- الحرص بأن لا تتسبب لك بإحداث .الخدوش
		- قم بتنظیف الطبقة العلیا من الماسح •
- .الضوئي إذا كانت متسخة<br>قم باستخدام ضاغط الهواء (طارد الغبار) أو المنفاخ أو استخدام خزان الھواء لإبعاد .الغبار عن السطح

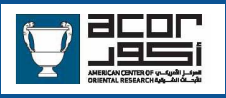

### Before You Scan - Examine And Clean The Slides

- Always put on clean white cotton gloves when handling originals.
- The original slide must be clean of ● dust, debris and fingerprints **before** scanning occurs. The quality of every step past this is affected by it!
- Debris, fingerprints or other ●● residue needs to be removed or reduced as much as possible without creating more damage.
- Gently wipe both sides of the slide with a soft, dry microfiber cloth to clear the slide of debris.

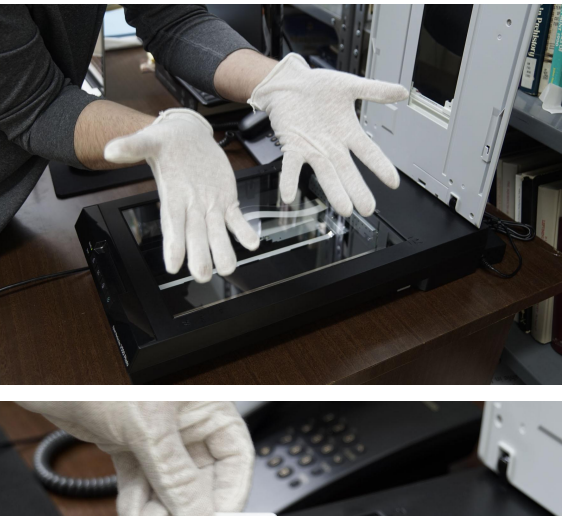

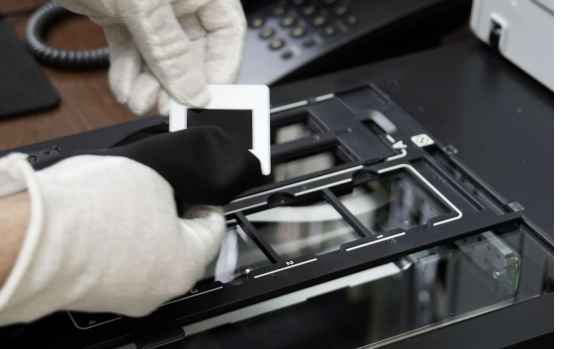

- **قبل البدء بالمسح الضوئي التفحص ، التنظیف**
- احرص **دائماً** على ارتداء قفازات قطنیة . عندما تتعامل مع القطع الأصلیة
- یجب أن تكون القطع الأصلیة نظیفة ، خالیة من الغبار والبصمات **قبل** البدء بالمسح الضوئي. **التأكد من عمل كل خطوة بشكل جید لانھا قد تؤثرعلى الخطوات اللاحقة .**
- الحرص دائماً على إزالة الغبار ، البصمات والعوامل الأخرى أو التقلیل منھا بأكبر قدر ممكن ـمن دون إحداث أضر ار أخرى<br>قم بمسح الجانبين من الشر ائح بلطف وباستخدام
- . مندیل ناعم وجاف

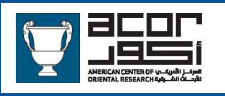

#### Before You Scan - Examine And Clean The Slides **قبل البدء بالمسح الضوئي – التفحص ، التنظیف**

- Use the compressed air (Dust Off) or air ●<br>●<br>●<br>● puffer to blow away dust on the side of the slide that will be facing down on the scan bed
- Blow dust/debris off the scan bed
- Put the slide into position in the carrier
- Repeat the previous steps for every slide in the batch you are scanning until all the slides are in position in the carrier on the scan bed.

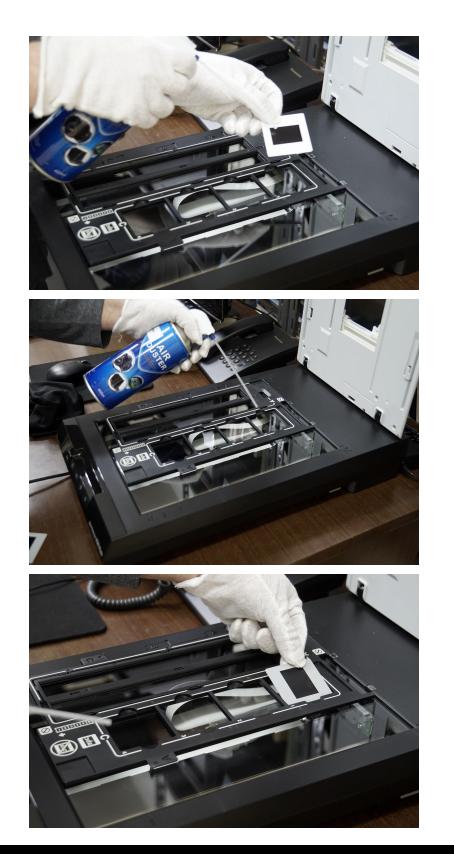

قم باستخدام الھواء المضغوط أو المنفاخ لطرد\*

.الغبار بعيداً عن الشريحة<br>اطرد الغبار والمواد العالقة عن سطح الماسح\*<br>اطرد الغبار والمواد العالقة عن سطح الماسح\*

.الضوئي<br>.ضع الشرائح في مكانها الأصلي على الحامل\*<br>كرر خطوات العملية السابقة لكافة الشرائح\*

حتى تكتمل الشرائح على حامل الماسح .الضوئي

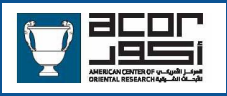

### Before You Scan - Examine And Clean The Slides

Once all the slides are in place ●● in the holder on the scan bed use the compressed air once more to clean the upper side of every slide

Gently close the top of the scanner and continue on with digitization

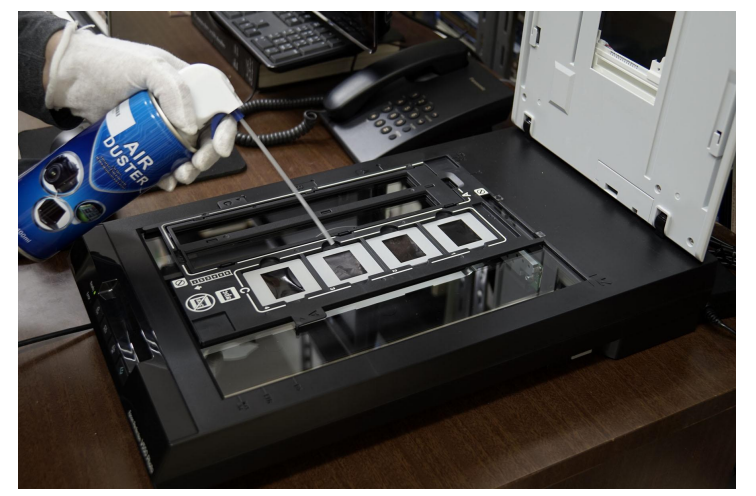

**قبل البدء بالمسح الضوئي – التفحص ، التنظیف**

بعد التأكد من أن كافة الشرائح بمكانھا\* الصحیح على الحامل قم باستخدام ضاغط الھواء مرة أخرى للجزء العلوي على كل بشريحة<br>بشكل لطيف قم بإغلاق الجزء العلوي من\*

"Scanner"

. وأكمل عملیة المسح الضوئي الرقمي

### Before You Scan - Remove Fingerprints

- To remove stubborn fingerprints ● and residue use 98% isopropyl alcohol for further cleaning.
- Any alcohol grade lower than 98% will leave moisture on the original and will cause damage.

### DO NOT DAMAGE THE ORIGINAL!

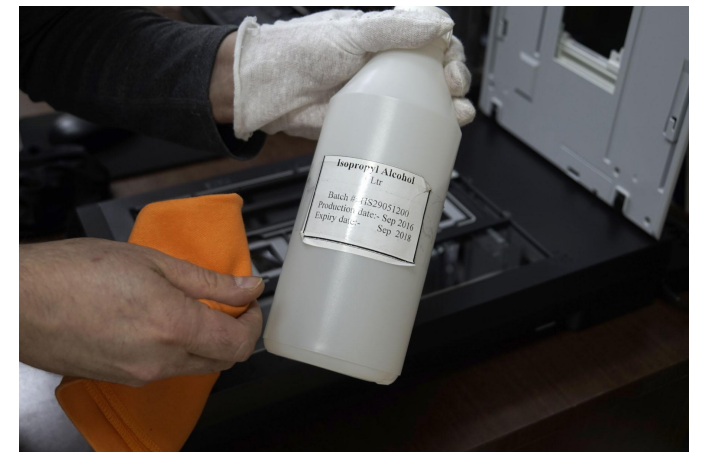

**قبل البدء بالمسح الضوئي** - **أزل البصمات**

لإزالة البصمات الملتصقة والتقلیل منھا **استخدم %98 من الكحول** المركز لمزید .التنظیف

**أي تركیز كحولي أقل من %98 سوف یترك طبقة رطبة على سطح الطبقة الأصلیة وسیتسبب لھا بالتلف .**

**! لا تتلف القطعة الأصلیة**

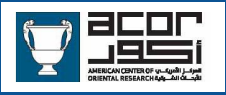

### Before You Scan - Remove Fingerprints

Put a small amount of 98% ● isopropyl alcohol onto a soft cloth. Do not put alcohol directly onto the slide! In one motion give the slide a quick swipe with the alcohol-moistened cloth. It will dry very quickly. You will see the fingerprints have been cleaned away or reduced. Repeat this step a few times if the slide is not yet clean but do not overdo it.

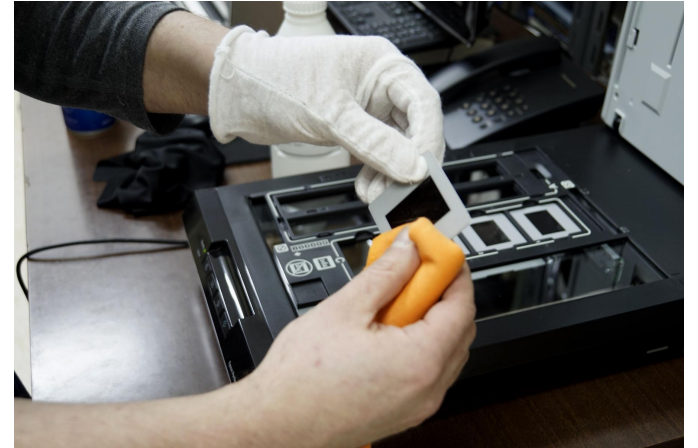

**قبل البدء بالمسح الضوئي** - **أزل البصمات**

ضع كمیة قلیلة من %98 من الكحول\*

باستخدام منديل ناعم من القماش<br>.لا تضع الكحول بشكل مباشر على الشريحة\*<br>بحركة واحدة وسريعة وباستخدام المنديل\*

المبلل بالكحول سترى أن البصمة تم ازالتھا أو تقلیلھا كرر العملیة إذا لزم الأمر

 **لكن لا تبالغ في التنظیف**

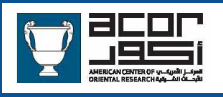

### Scanning - Resolution and DPI (or PPI)

- There is no "standard resolution" or perfect resolution  $\bullet$ for scanning any media
- $\bullet$ You need to review what you need at the end of your project then determine the correct scan resolution
- If you are unsure what size you ultimately need scan larger than what should be necessary
	- You can reduce the size of your file with no  $\Omega$ problem
	- You cannot increase the size of your original  $\bigcirc$ scan without losing quality

**المسح الضوئي - جودة الصور**

لا یوجد درجة وضوح أو حل مناسب لمسح أي من الملفات المتعددة .الوسائط

في حال عدم التأكد من الدرجة المناسبة یمكن عمل مسح ضوئي :-**بدرجة وضوح اكبر مما تحتاجھ**

یمكنك تقلیل حجم الملف\* لا یمكنك زیادة حجم الملف الأصلي بدون خسارة جودة الصورة

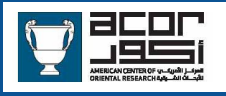

# Scanning - Resolution and DPI (or PPI)

### Common Archive Resolutions

- **6,000 pixels on the long axis** of the image, scanned at a minimum value of 600 ppi (increasing in intervals of 25 ppi to reach the size of 6,000 pixels on the long axis of the image)
- Digital File Format = TIFF (Tagged Image File Format)
- For color images, a 48 bit RGB setting is used ●
	- It is also common to use 24-bit RGB  $\Omega$
- For black and white images, use a 48 bit RGB setting.
- File Compression = None ●

Please refer to the provided *Links & Info* for more details

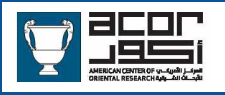

### Scanning - 35mm Slides

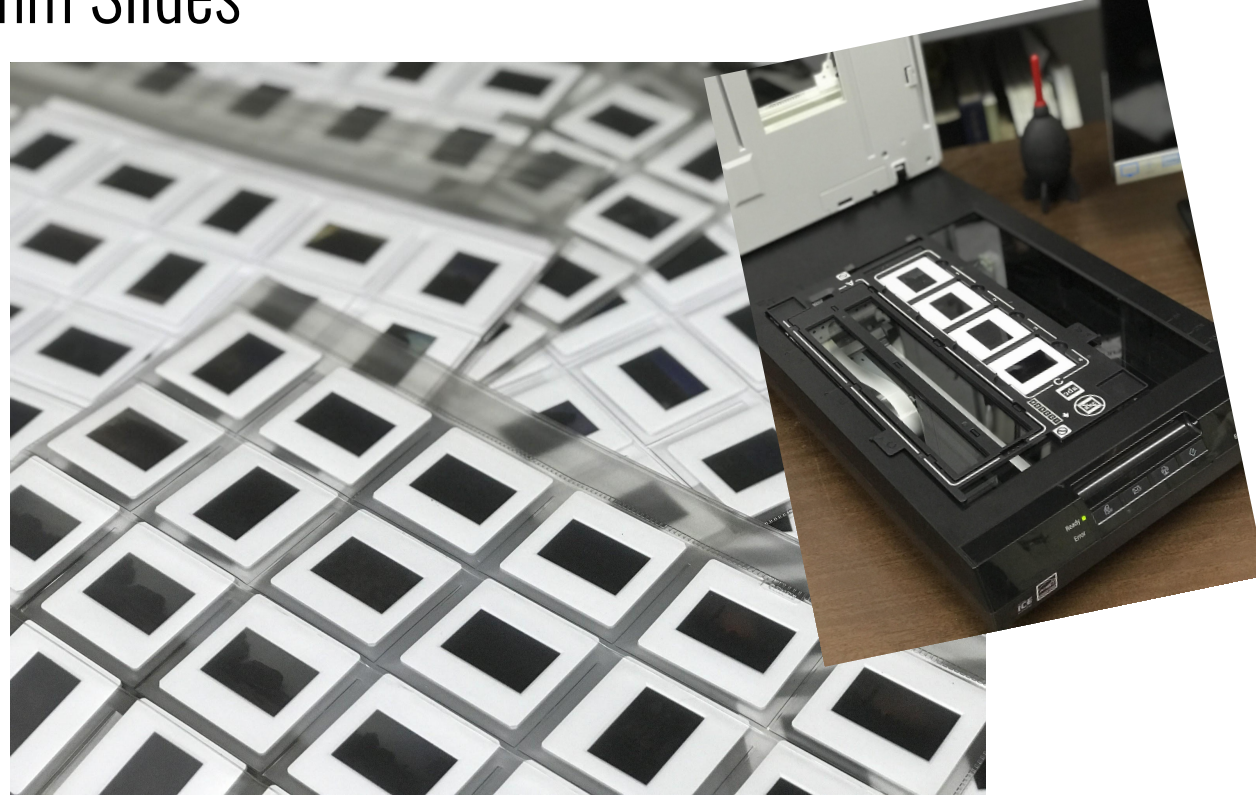

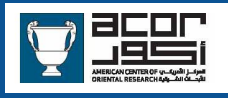

### Scanning - 35mm Slides

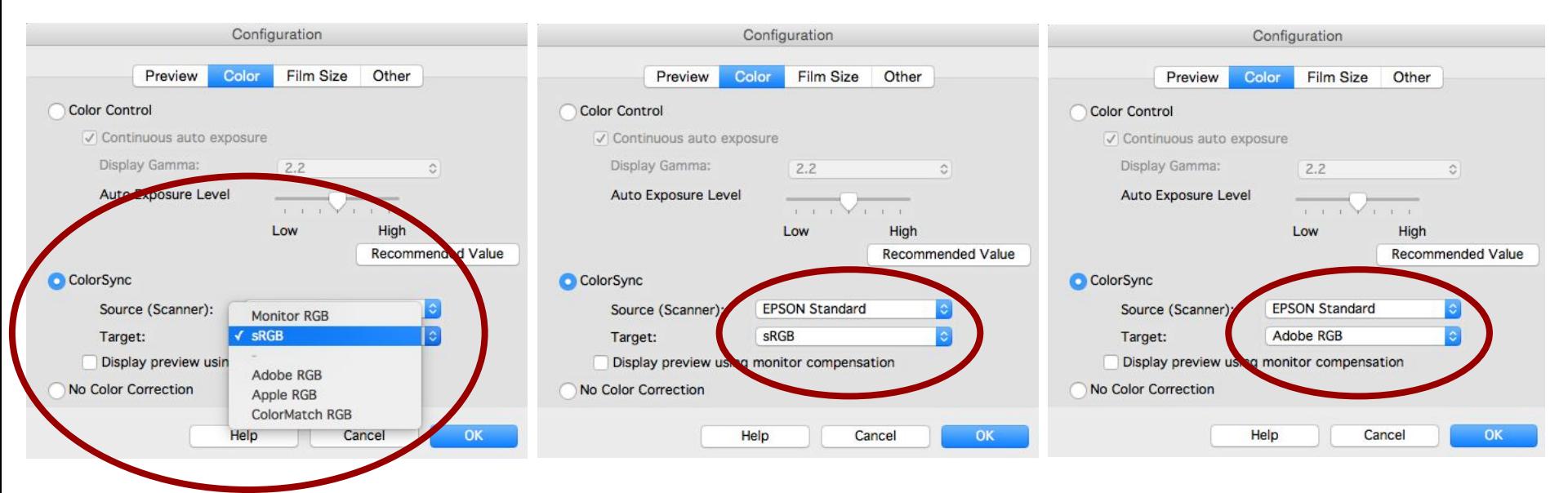

Choose the color space you want to use - sRGB or AdobeRGB

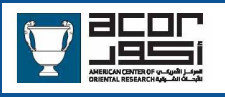

# Scanning - 35mm Slides

- Use the profile you created
- Make your selections  $\bullet$
- Fine-tune adjustments for  $\bullet$ individual images
- Scan and save your image(s)  $\bullet$

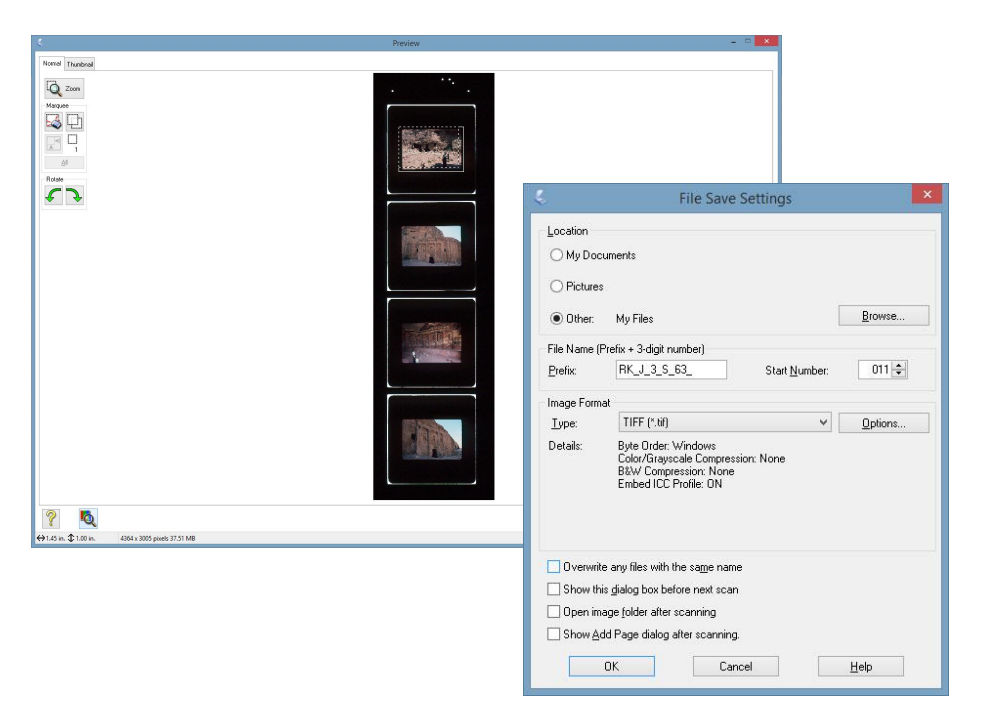

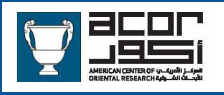

### Scanning - Photographic Prints

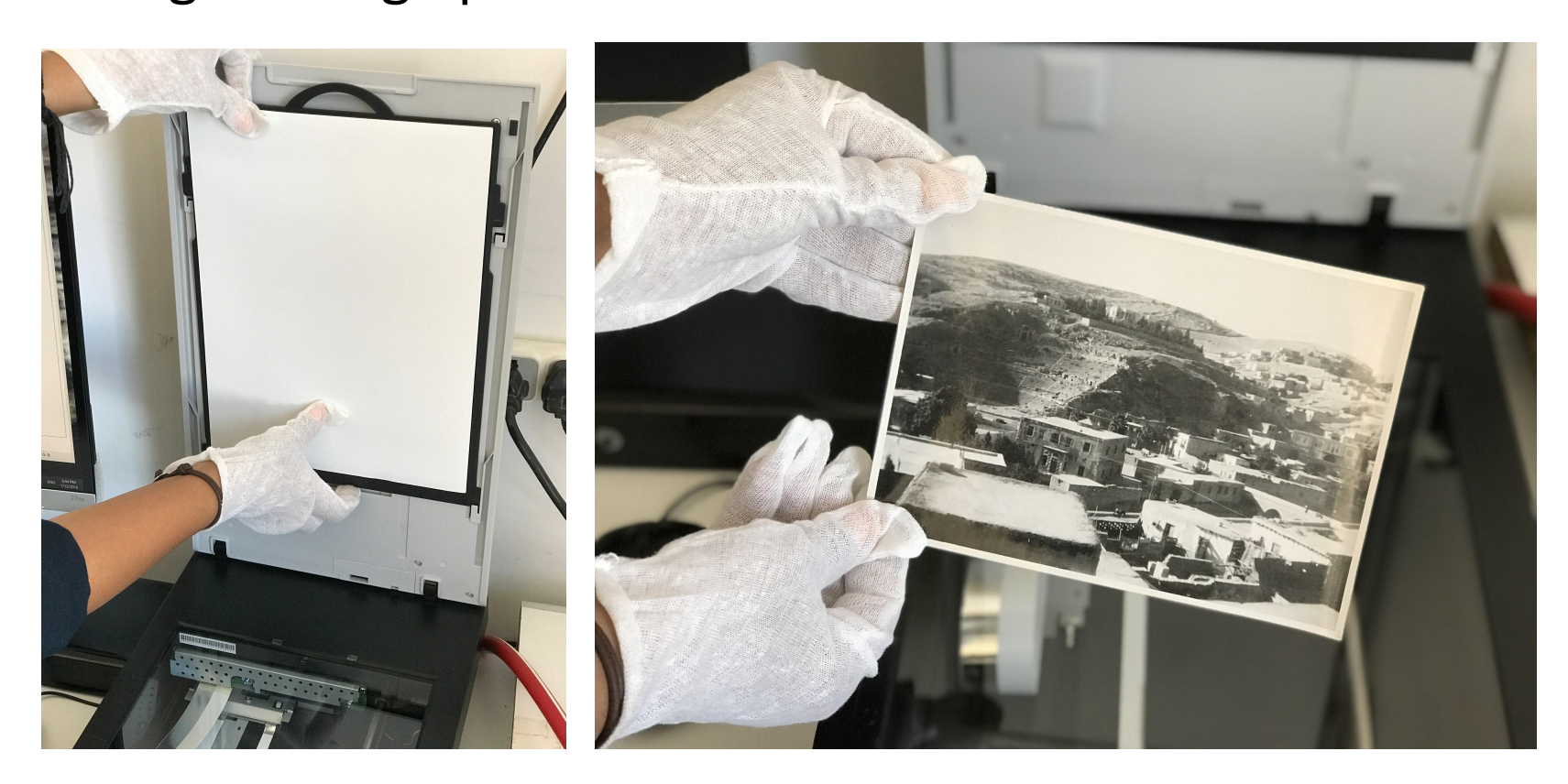

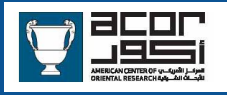

### Scanning - Photographic Prints

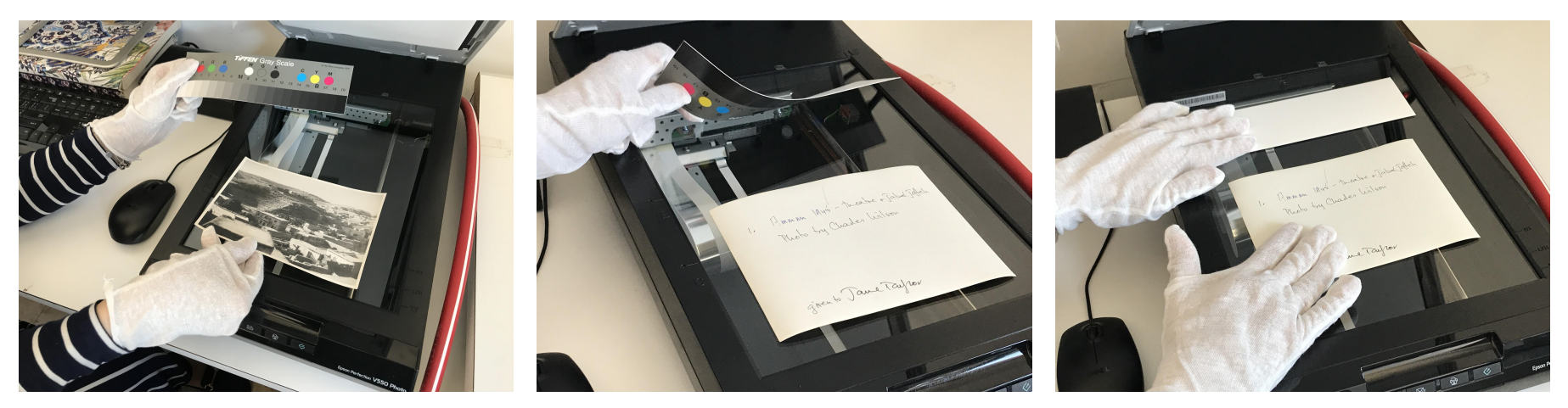

Put the print on the scan bed. If you have not created a profile for prints also include the grayscale/color chart for measurements

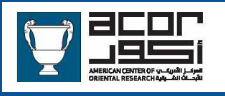

### Scanning - Photographic Prints

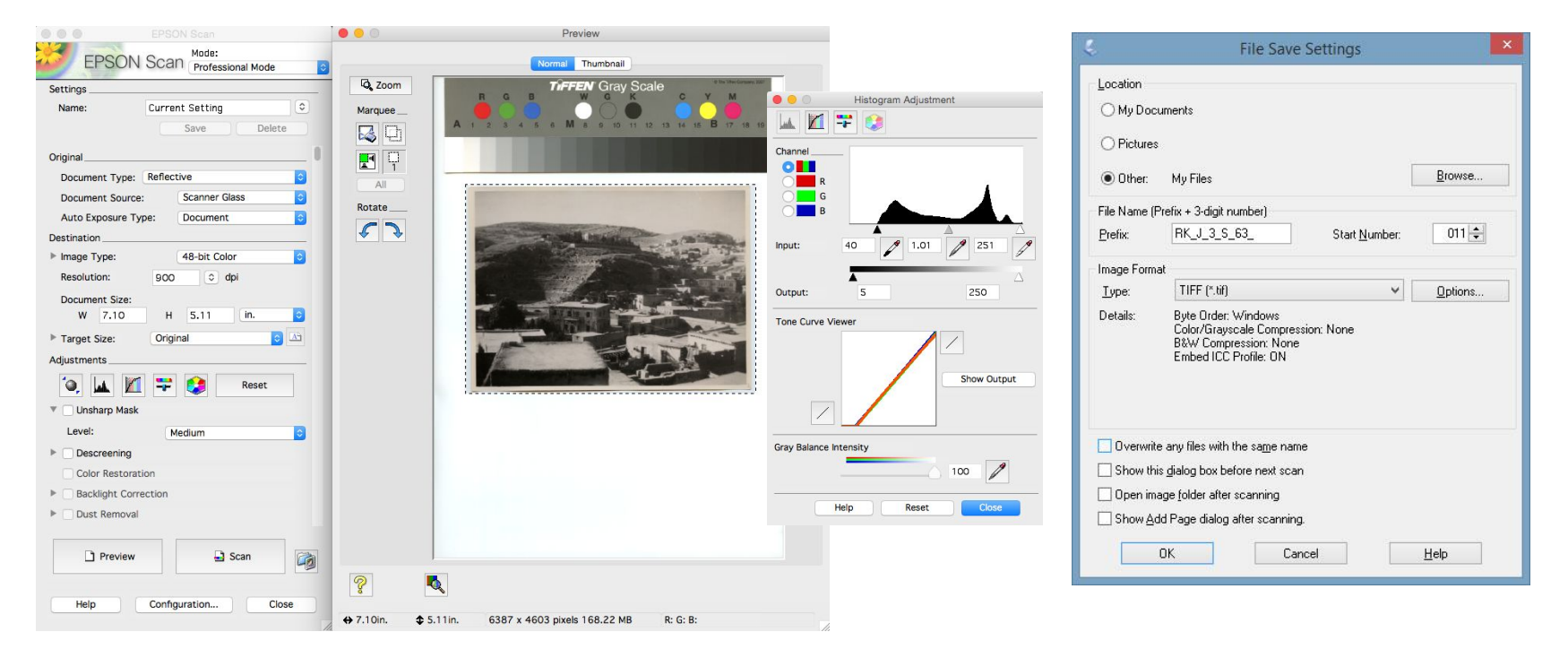

Create your preview scan and adjustments then scan and save your scan to your desired location

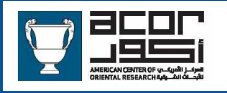

### Scanning - 35mm Black & White Negative Film

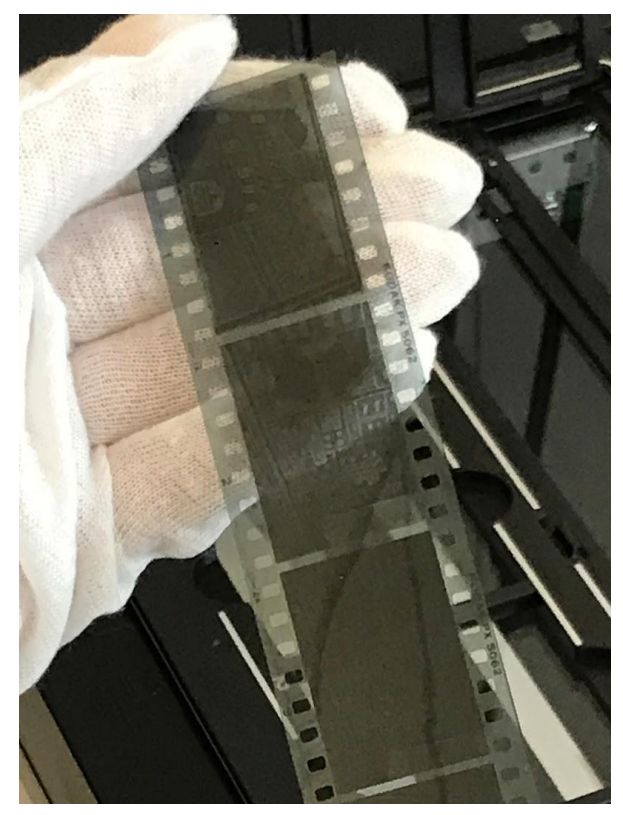

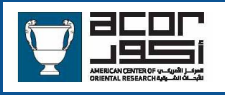

### Scanning - 35mm Black & White Negative Film

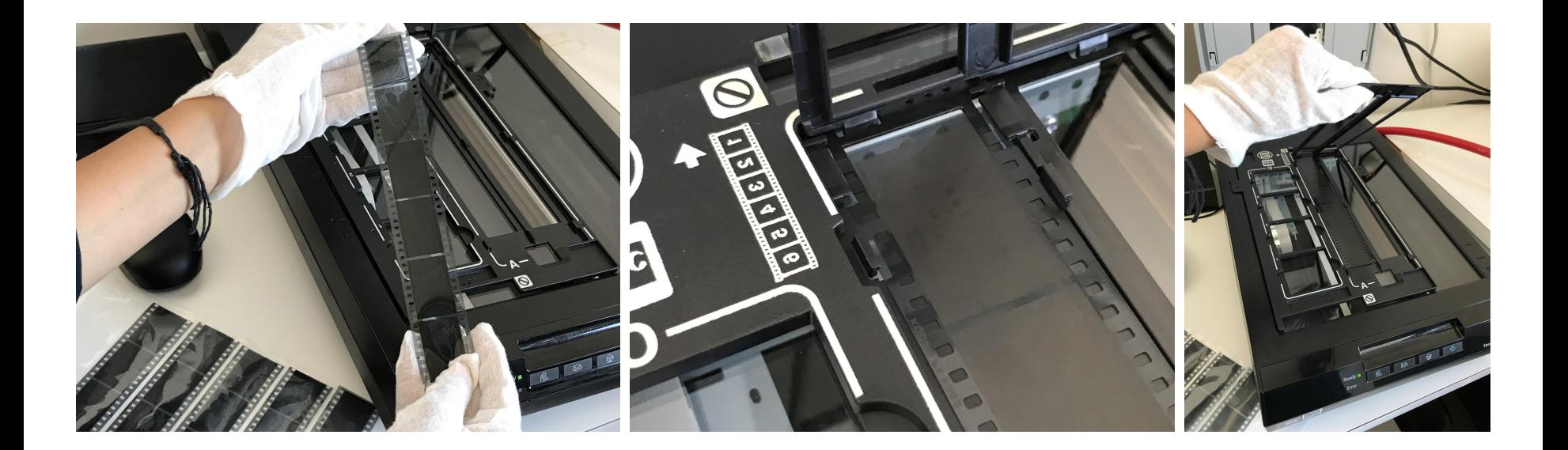

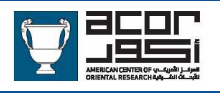

### Scanning - Books & Documents

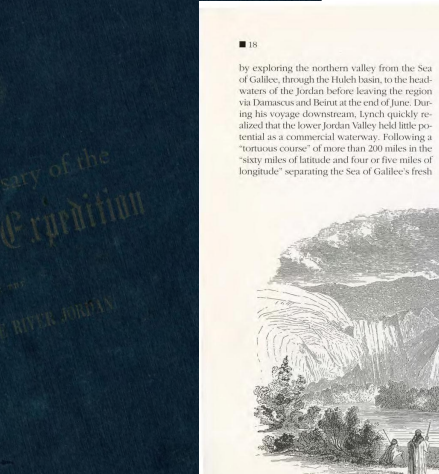

proper agriculture, might nourish a vast popu-

water from the saline body of the Dead Sea, the lation.<sup>425</sup> As Lynch proceeded further along the Jordan River contained no fewer than twenty-Ghor, he noted a "most beautiful tract of alluseven rapids and was "more sinuous even than vial" soil located amid country "entirely desti-... the Mississippi,"<sup>21</sup> Nevertheless, the lower valtute of cultivation.<sup>\*26</sup> To Lynch, this landscape could support small farmers and independent lev. or Ghor, held other possibilities. A land party that Lynch had assigned to narallel the river surshopkeepers. In short, Lynch saw a fertile mevey team reported "an extensive plain, luxuridium for the duplication of American republiant in vegetation, and presenting ... a richness canism. of alluvial soil, the produce of which, with As Lynch neared the Dead Sea, the landscape bracketing the alluvial plains eroded his

> up from the Dead Sea, coated rocks and vegetation, extinguished the life that was abundant in the northern Ghor. Though rich in soil and Biblical heritage, the Jordan Valley's beauty and potential bounty was "only rendered so by contrast with the harsh, dry, calcined earth around."<sup>27</sup> The Jordan River was a slender band of hope that vanished into the denths of the lowest point on earth. Lynch's arrival at the Dead Sea on April 18 began a three-week period in which he mapped the shoreline and explored the surmanding bejobts. More importantly, he avoided the fate of both Costigan and Molyneux as he navigated an environment that offered neither salvation nor commercial possibility. News of the death of former president John Quincy Adams, a staunch advocate of American commercial expansion, reached Lynch during this period and "harmonized with the atmosphere and scenery" of desolation enveloping Lynch. In a tribute to Adams, Lynch ordered a twentyone gun salute laboriously fired from one cannon, each shot swallowed by an expanse that had defied both patriarchs and emperors. That same expanse, however, inspired Lynch. As part of the survey mission, Lynch col-

assessment of future possibilities. Salt, blown

At 3.25. P. M., passed by the extreme point where the Jordan is one hundred and eighty vards wide and three feet deep, and entered upon the Dead Sea. The river, where it enters the sea, is inclined towards the eastern shore, pretty much as represented in the map of Messrs. Robinson and Smith, which is the most exact of any we have seen. A fresh northwest wind was blowing as we rounded the point. The wind soon freshened into a gale, and caused a heavy sea, in which the boats labored excessively. The shed mid a gain; and caused a skin, and evaporating as it fell, left incrustations of salt upon our faces, hands and clothing.

Left: View of the Jordan Above: Diary entry for April 18, 1848 Below: Shore of the Dead Sea

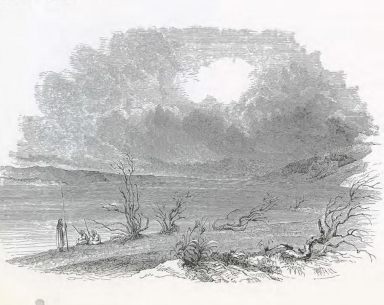

lected scientific data in the lower valley and along the Dead Sea. Lynch's attention to scientific matters revealed, once again, his professional and personal kinship with Matthew Maury. While clearly champions of pure science, both Lynch and Maury were also disciples of both commerce and Christianity. Consequently, although Lynch quickly concluded that the Jordan River was unsuitable as a major navigable waterway, he nonetheless assayed the region's mineral resource possibilities. As Lynch and Dr. Henry I. Anderson, a civilian who joined the expedition in Beinst, examined shells and other organic materials along the Dead Sea's northern shore, Lynch noted the presence of mineral salts-sulphur, nitre, and gypsum-that constituted an "interesting field of investigation."<sup>28</sup> In addition. Lynch collected numerous water samples throughout the latter phase of his survey in an attempt to discern further mineral composition and possible extractive uses. Lynch realized that infertile soils and barren plains could provide alternative sources of wealth. In commenting on the geology of the Dead Sea's western shore, Lynch observed that "Nature is ever provident in her liberality, and when she denies fertility of surface, often repays man with her embowelled (sic) treasures."<sup>29</sup> Lynch's words proved prophetic both for the United States then and the Jordan Valley now. Unbeknownst to Lynch, several months earlier workmen building a mill for John Sutter had discovered gold amid California's rugged and inhospitable Sierra Nevada foothills. Similarly, lucrative large-scale mineral extraction began in the lower Jordan Valley a century after gold fever swept antebellum America.

150th Anniversary of the U.S. Expedition to Explore the Dead Sea and the River Jordan

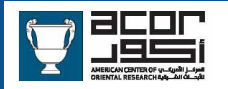

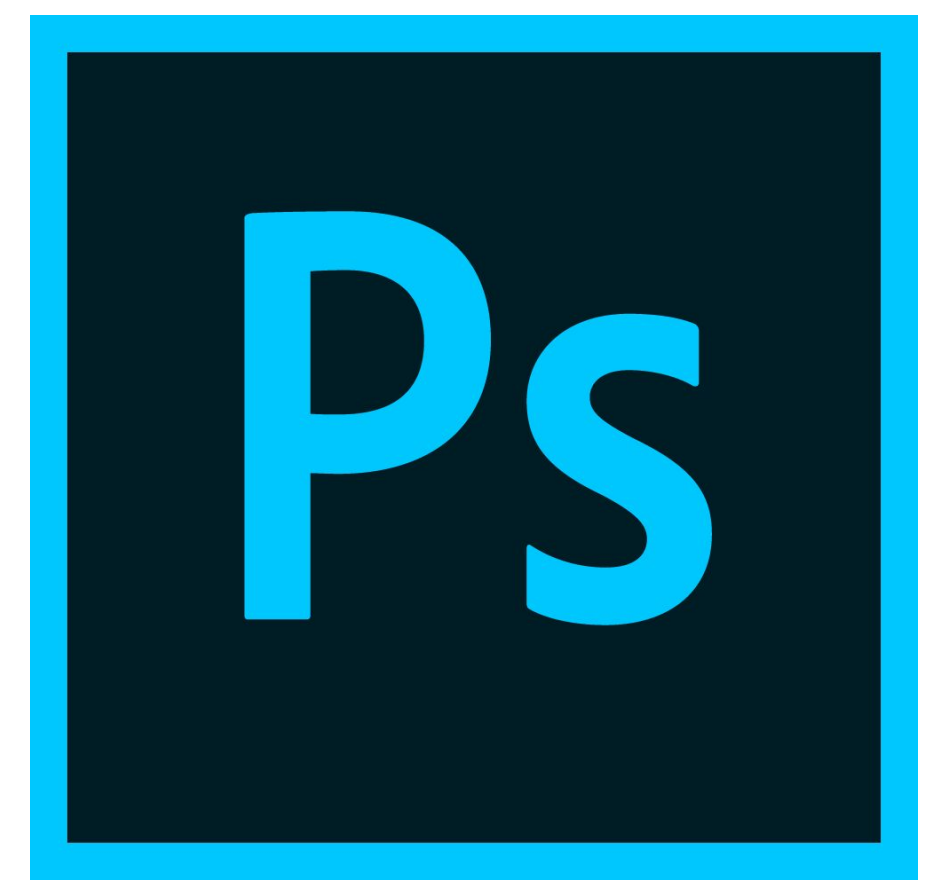

# Adobe Photoshop **Tutorial**